In order to apply, you **need** to register in the university system [via this link](https://esse3.units.it/Root.do;jsessionid=A696FD3DAA755A4803F87747E9088709.esse3-units-prod-05?cod_lingua=eng) (click register on the menu, and follow instructions), and then apply for the selection procedure in the chosen master program.

You have to log in with the credentials [at the same link](https://esse3.units.it/Home.do;jsessionid=61B35B47D83FB281D4C0A9FA3E25206B.esse3-units-prod-01?cod_lingua=eng) and choose "**Home > Admission test (restricted-access and master degrees)**" from the menu.

What you are going to see is the following:

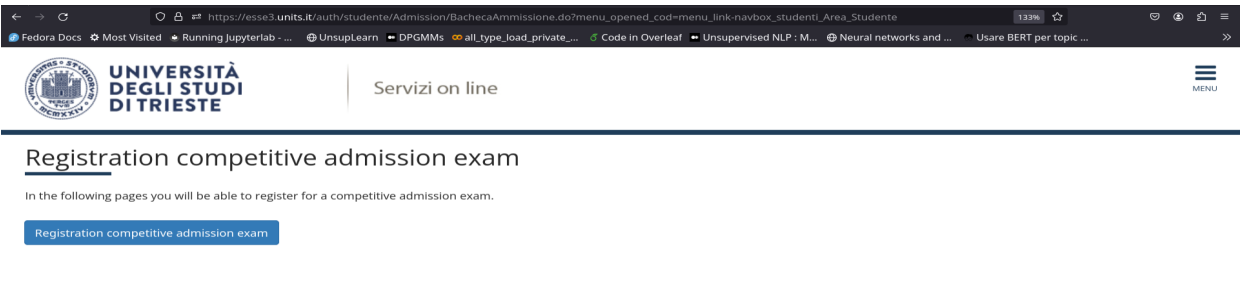

#### Click "**Registration competitive admission exam**":

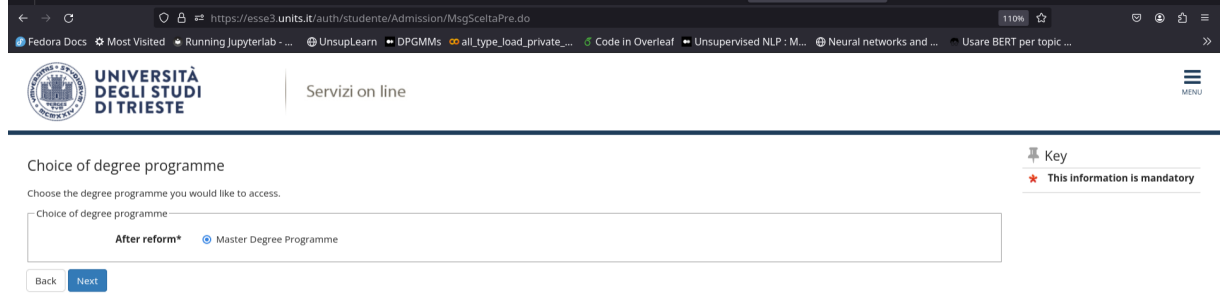

### Select "**Master Degree Program**" and click "Next":

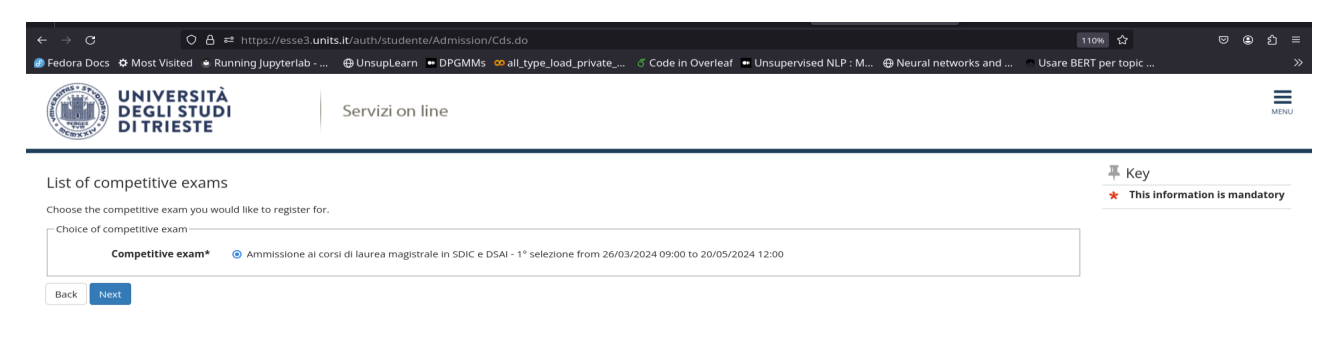

Select "**Ammissione ai corsi di laurea magistrale in SDIC a DSAI**" and click "Next":

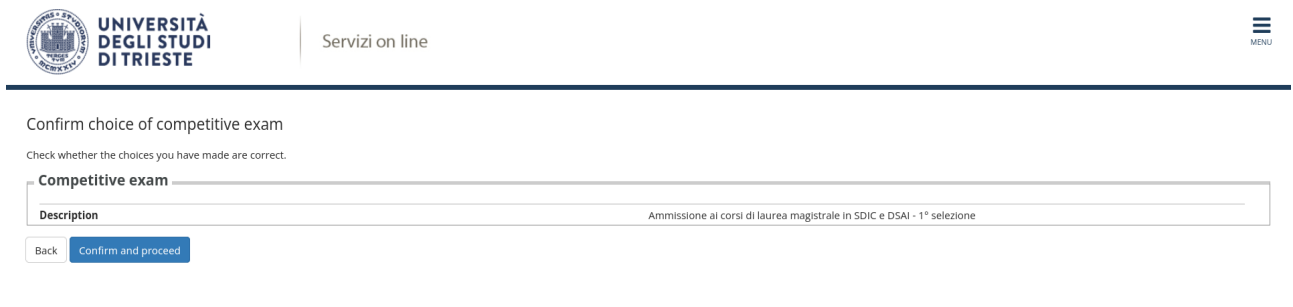

## **Confirm** and proceed.

Now you have to select your preferences. Note that you should express **at least one** preference. Select your **choice** and the **category** in which you are:

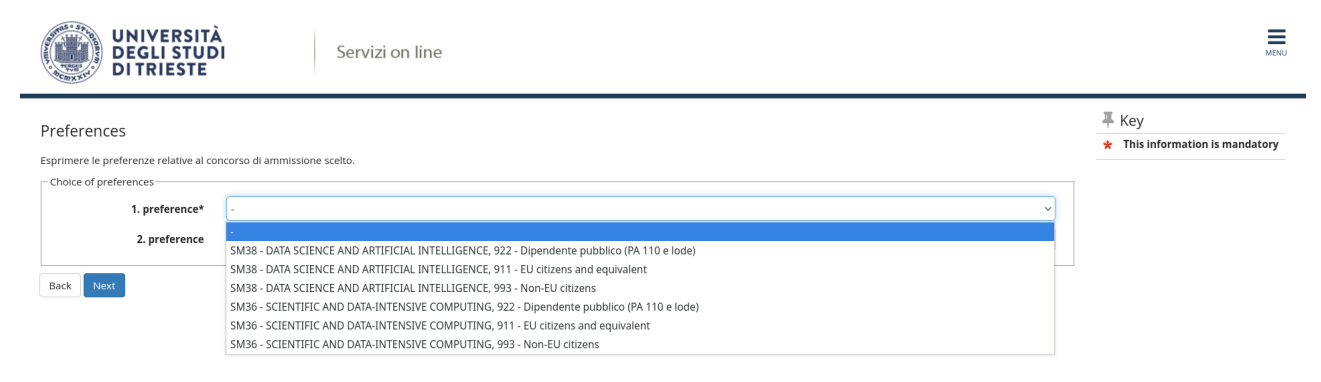

Select them and click "Next", this is an **example** of what you can select:

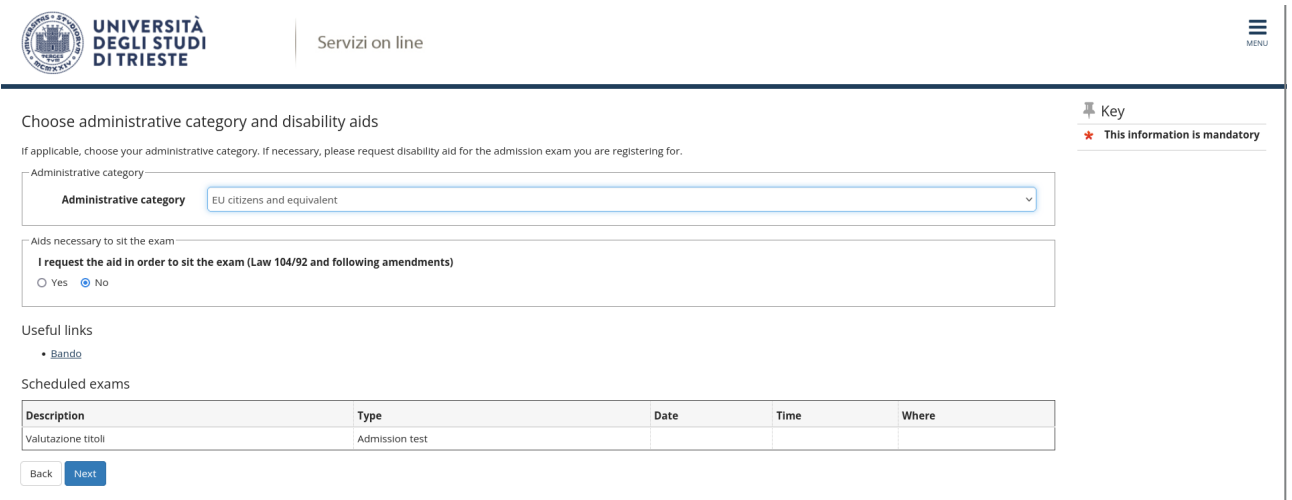

Note that the **Administrative category** that you see now as the only possible option is the one that you selected in the previous page.

Select "Yes" or "No" accordingly to your desire to **request the disability aid**. Click "Next" at the end.

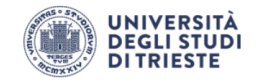

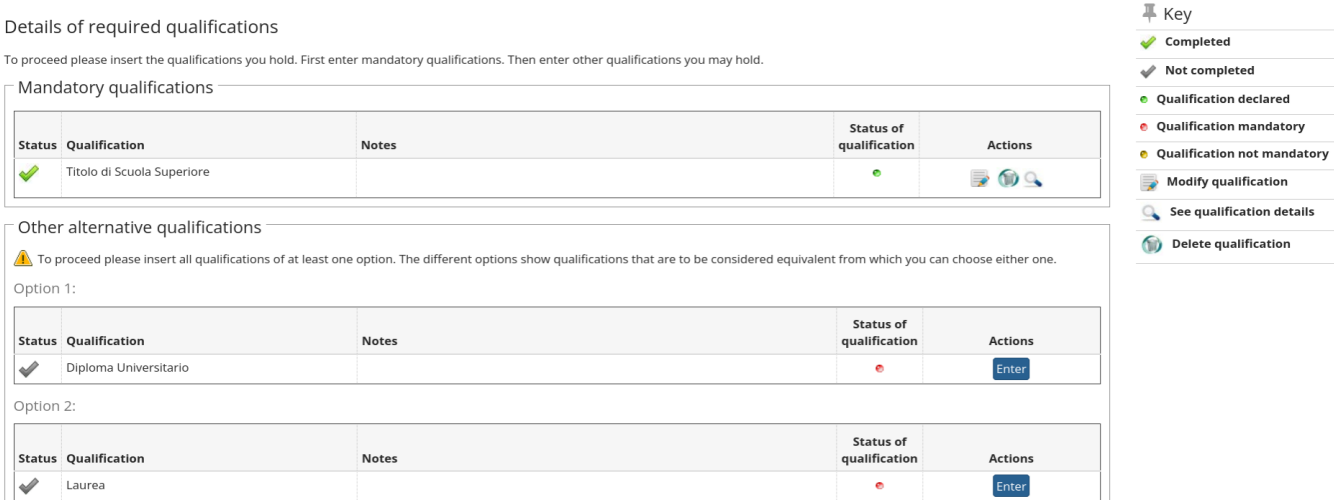

### In this page you are required to insert **at least two qualifications that you already possess**. Look at the "Key" section to be sure that what you uploaded is enough. You can also click on the magnifying glass to explore what you are uploading.

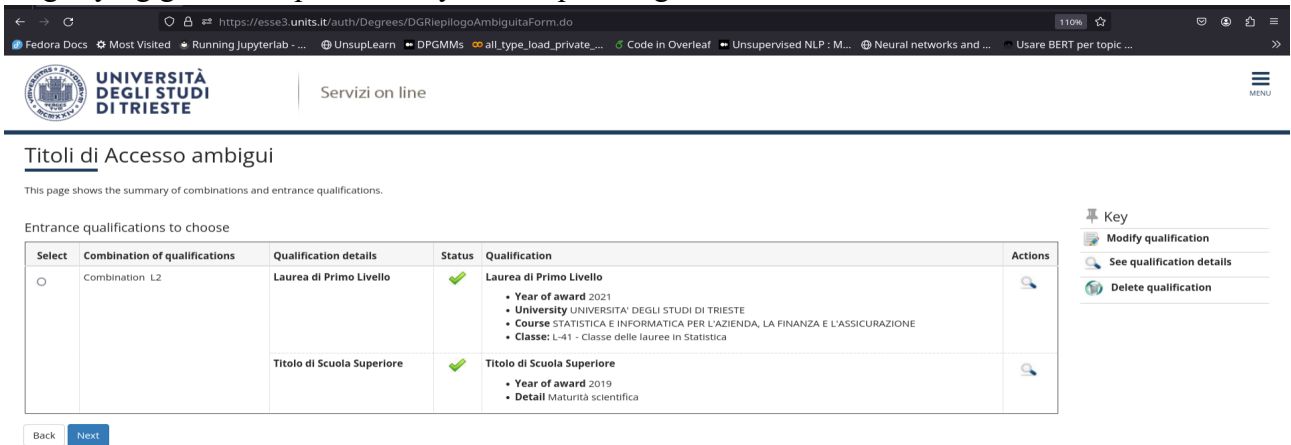

You will be asked to confirm what you have uploaded ("Select" dot should be clicked) and then you can click "Next":

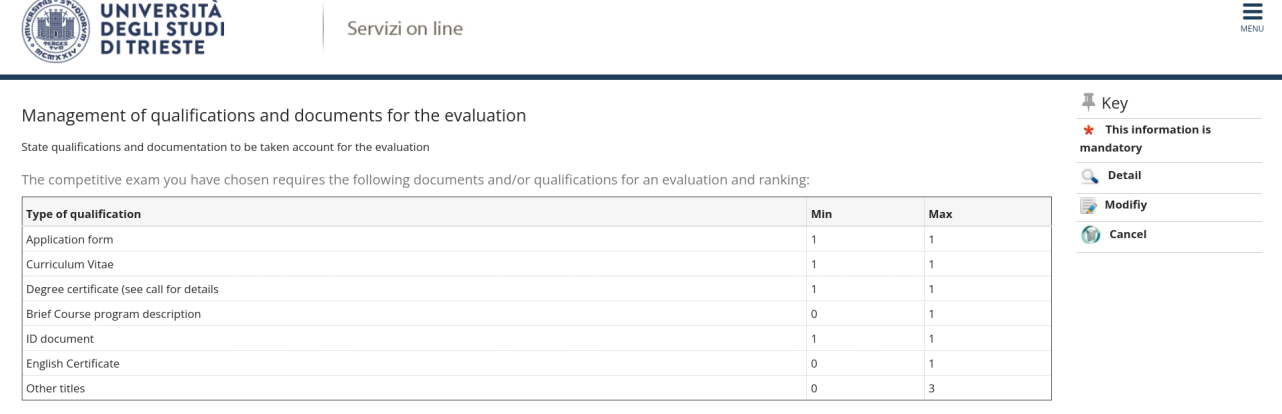

Qualification that was stated

Now you have to upload the necessary documents in order to submit your applications.

As you can see, **you have at least** to provide the **Application form**, your **Curriculum Vitae**, your **Degree Certificate** and your **ID document**.

During the online application, you will be required to **upload in pdf format** the following documentation, for the evaluation procedure **(points 1, 2, 3, 6 are mandatory, and we suggest you first fill the questionnaire in point 6, print the pdf copy, and the proceed with the online application.)**:

1. [**for students/degree holders of Italian universities only**] self-certification of the degree and passed exams, or, in the case of students who have not yet graduated, self-certification of enrolment and study plan, complete with exams taken and to be taken. Check the call for details.

[**internation degree holders**] official and legalized documentation of the degree and exams taken, or, in the case of students who have not yet graduated, self-certification of enrolment and study plan, complete with exams taken and to be taken.

- 2. curriculum vitae;
- 3. other qualifications deemed useful for purposes of the evaluation (taken courses, relevant professional experience, etc.), if available;
- 4. english language certification (level B2 or equivalent), if available;
- 5. copy of a valid identity document;
- 6. the pdf copy of an online self-evaluation questionnaire, which can be [filled at this link.](https://forms.office.com/pages/responsepage.aspx?id=NTZLpYwSD0a5Z23tjfgudec1DCsApV5Lhw9Cuxr7ICRUQjg4WURWVDA1WEVEQVNYSzhTRU9QRllWNS4u)
- 7. pay the fee for being admitted to the selection procedure (can be done later, but has to be done!).

So now you have to **iteratively select "Yes"** in this question until you have uploaded all the desired documents:

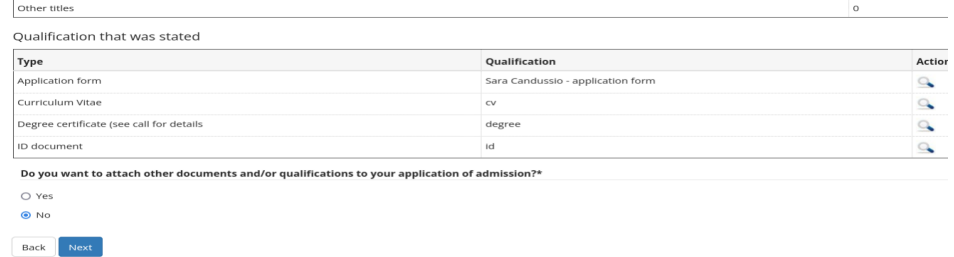

You are required to **explicit the document that you are providing** and to upload it in pdf format:

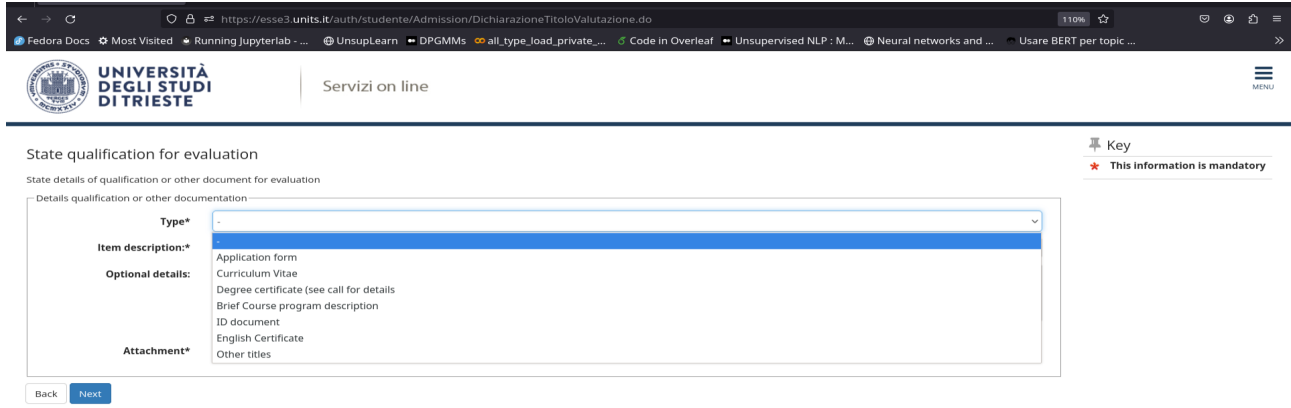

# At the end of the process, you should be able to see something like this:

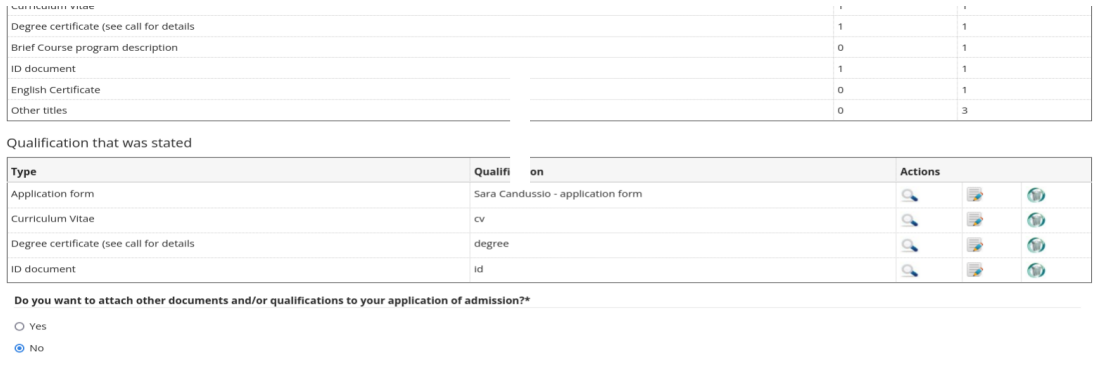

(It's not important what you write in the "Qualification" area unless you have to explain something.) And finally:

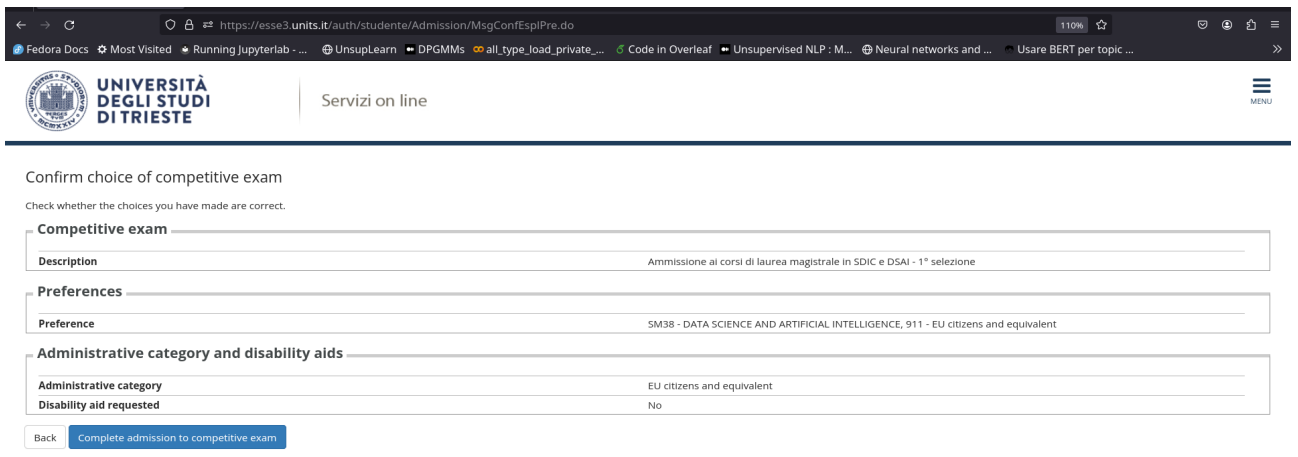

Click "Complete admission to competitive exam".

Back Next

To be sure that your application has been submitted, you can exit from the current section, relog in with the credentials [at the same link](https://esse3.units.it/Home.do;jsessionid=61B35B47D83FB281D4C0A9FA3E25206B.esse3-units-prod-01?cod_lingua=eng) and choose "**Home > Admission test (restricted-access and master degrees)**" from the menu.